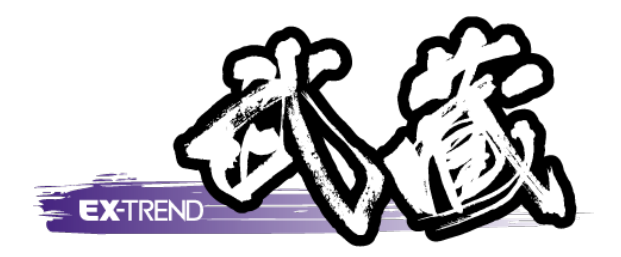

# 舗装出来形管理

 本書では、[舗装出来形管理]の解説例として、出 ます。 来形データを入力して、帳票を作成するという一 連の流れを、簡単なサンプルを用いて解説してい

※解説内容がオプションプログラムの説明である<br>- 場合がちります デファイギャい 場合があります。ご了承ください。

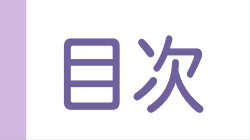

舗装出来形管理

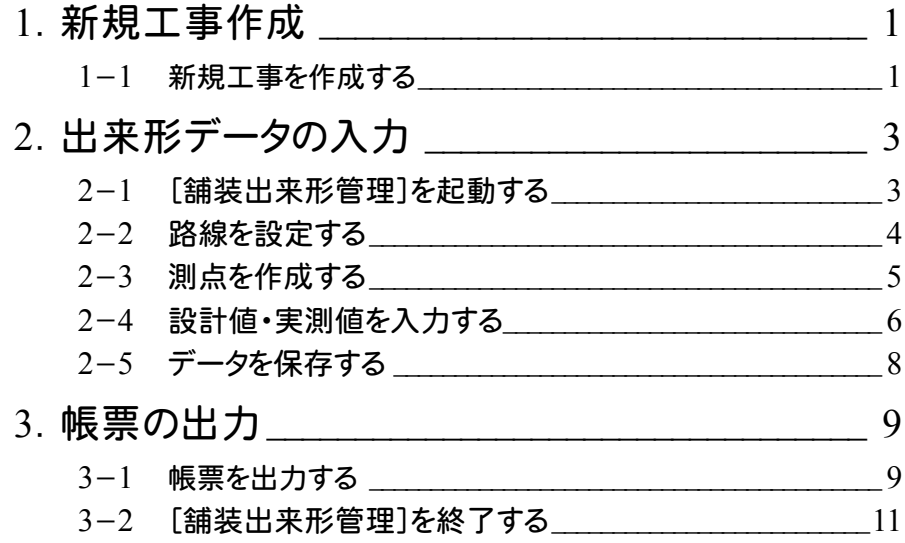

**1**

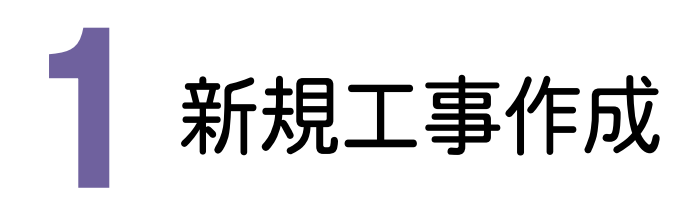

[EX-TREND武蔵 インデックス]を起動して、新規に工事を作成してみましょう。

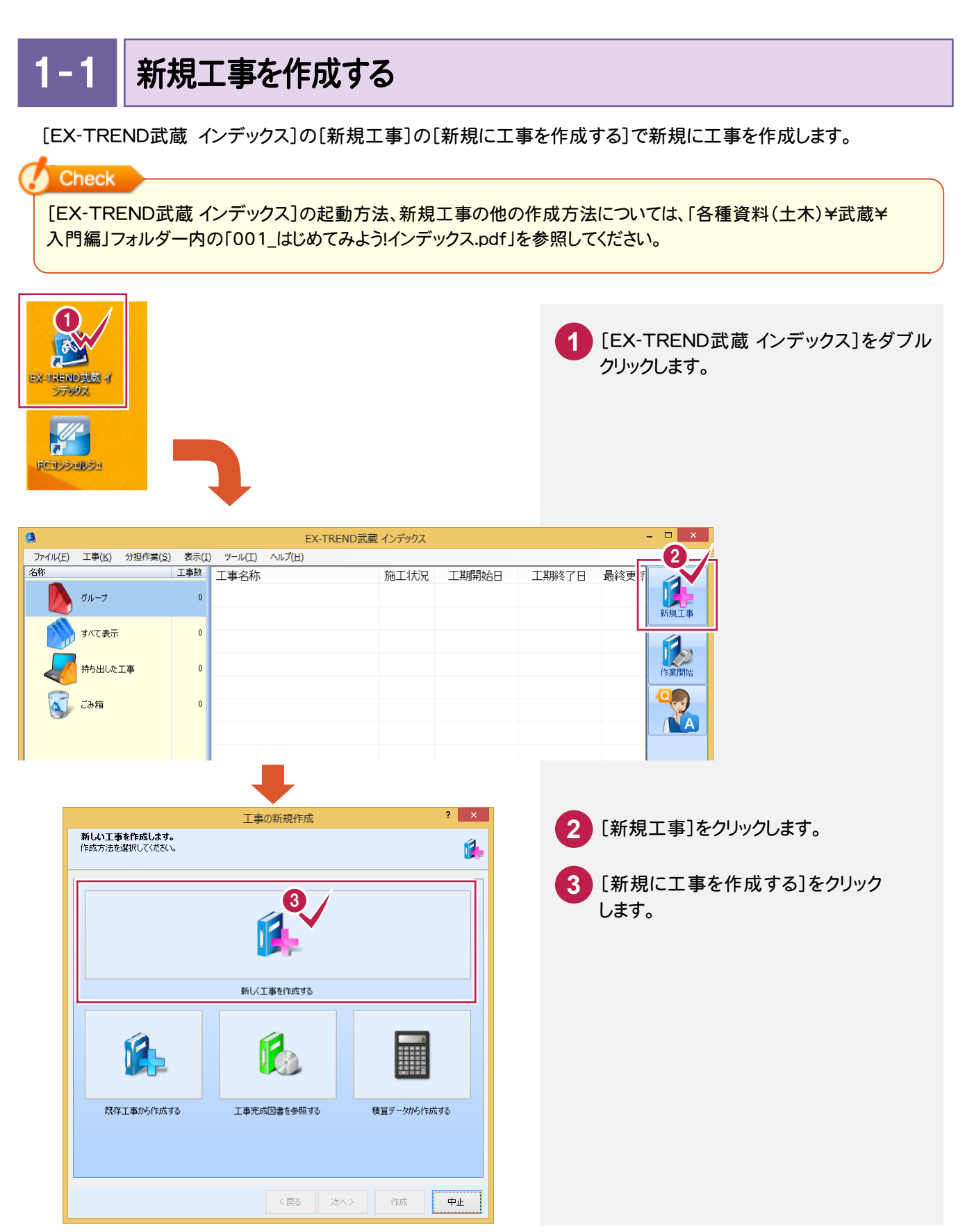

#### → 1. 新規工事作成

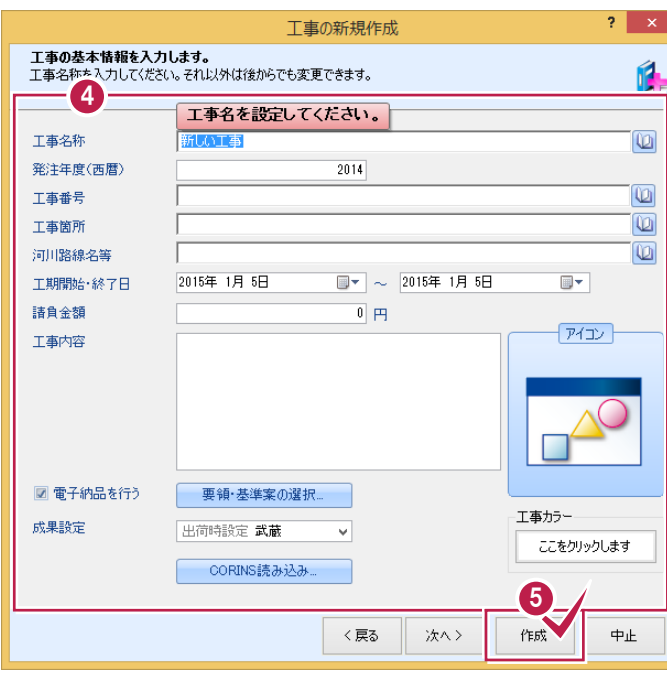

4. エ事情報を入力します。 [工事名称]が入力されていれば、工事の 作成が可能です。 その他の情報は後から、編集可能です。

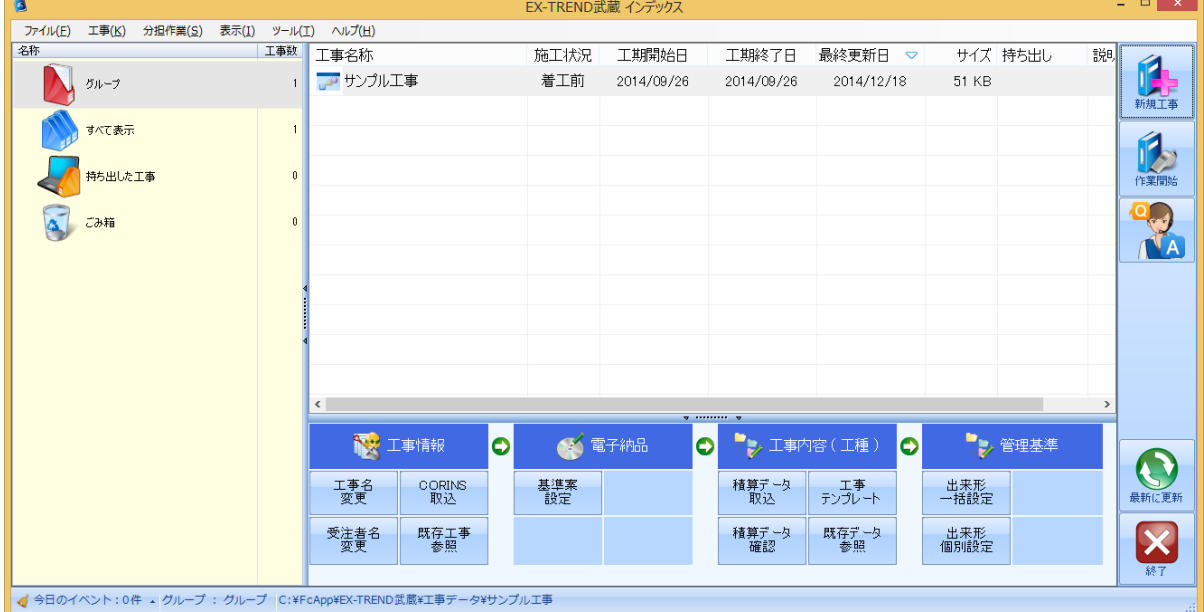

**<sup>5</sup>** [作成]をクリックします。

2. 出来形データの入力●

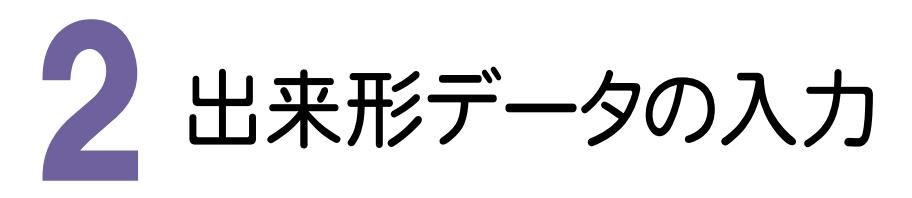

[舗装出来形管理]を起動して、出来形データを入力してみましょう。

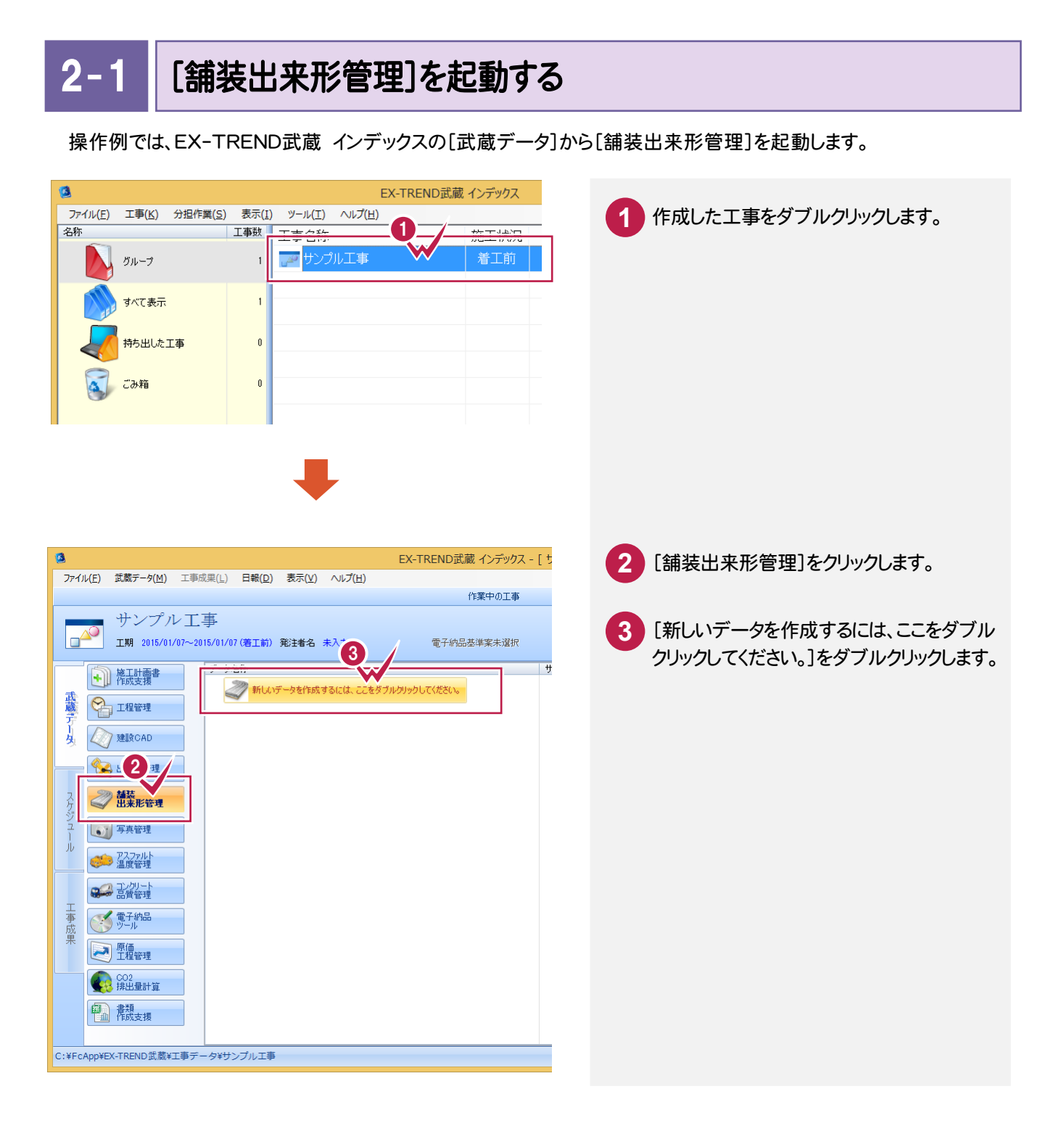

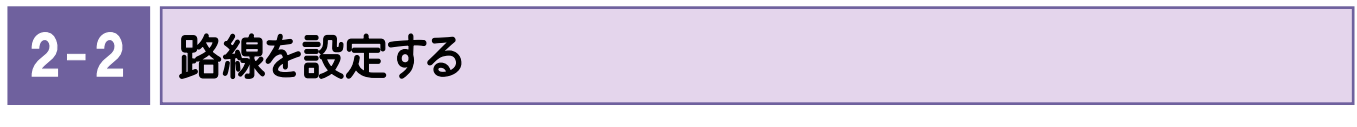

路線を設定します。

操作例では、層マスタから読み込んで、管理する層の数や測定項目、管理方法などを設定します。

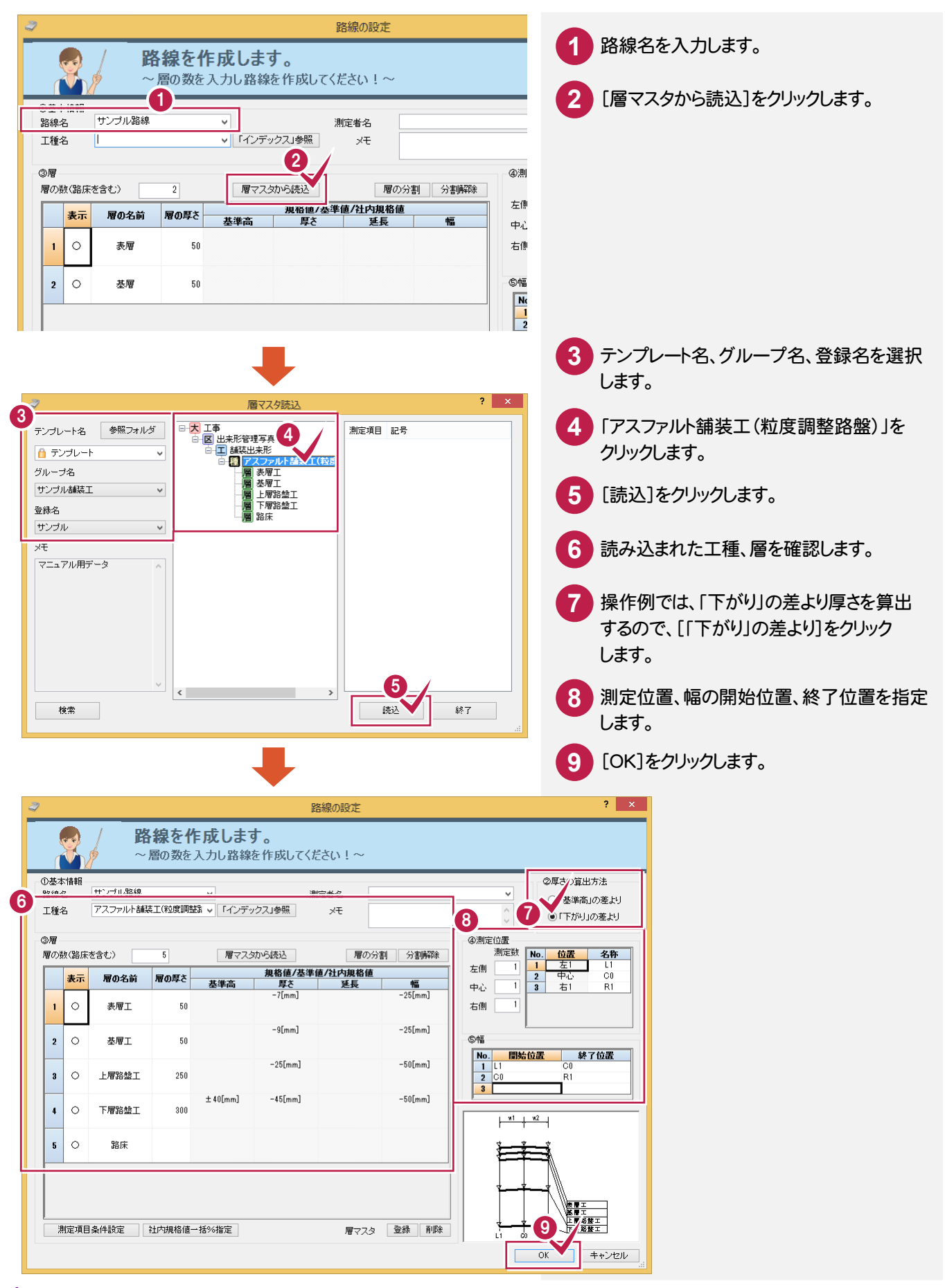

**4**

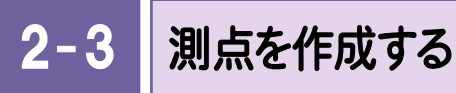

測定項目の測点を作成します。操作例では、「No.0」~「No.10」を作成します。

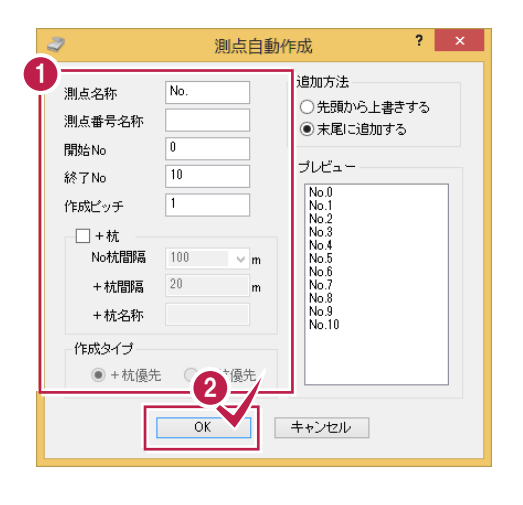

開始 No、終了 No を入力し、[+杭]のチェック をオフにします。 **1**

**2** [OK]をクリックします。

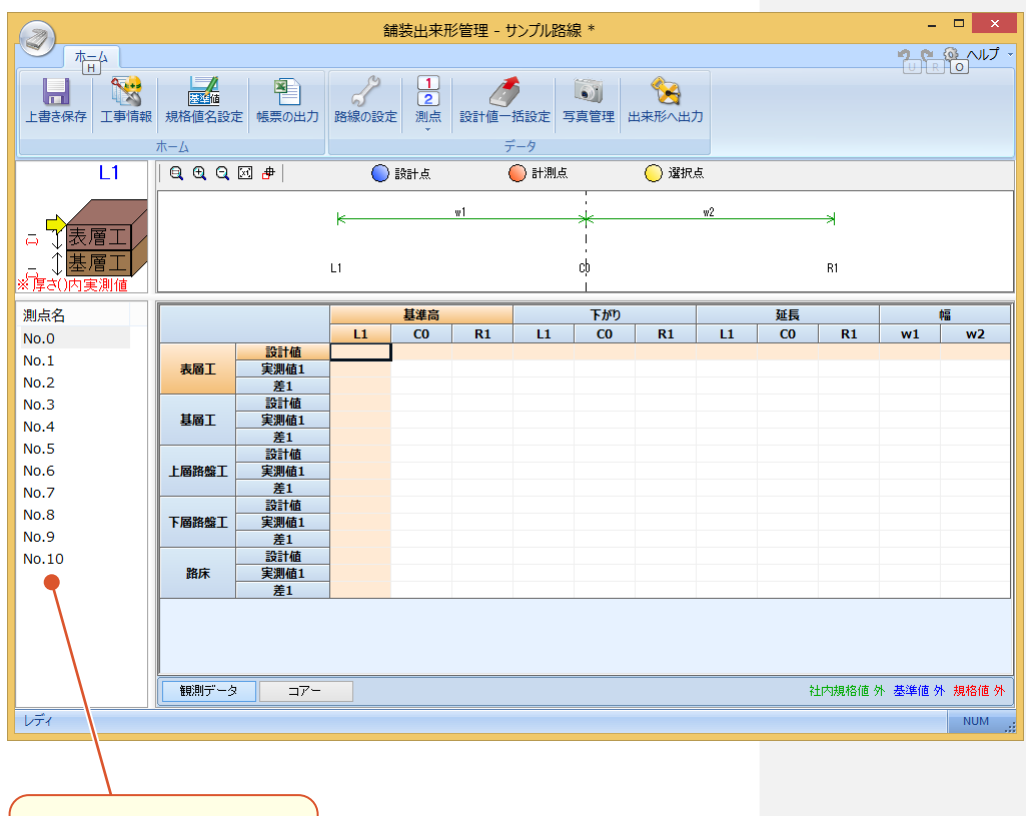

測点名が作成されます。

#### $\overline{2-4}$ 設計値・実測値を入力する

測定項目の設計値・実測値を入力します。操作例では、以下のように入力します。 ①No.0の下がりの設計値を入力する ②No.0の下がりの実測値を入力する ③No.0の幅の設計値・実測値を入力する ④同様に、No.1~No.10の測定項目の設計値・実測値を入力する

## ①No.0の下がりの設計値を入力する

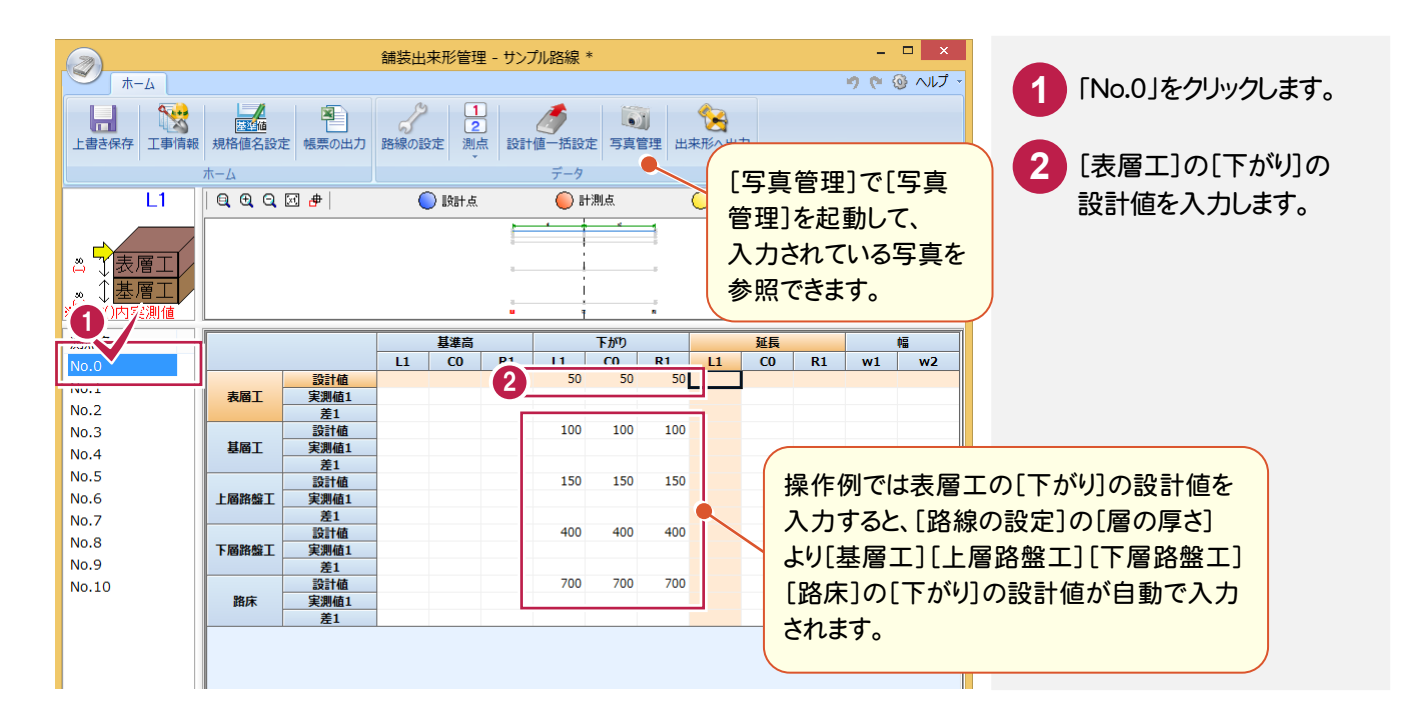

## ②No.0の下がりの実測値を入力する

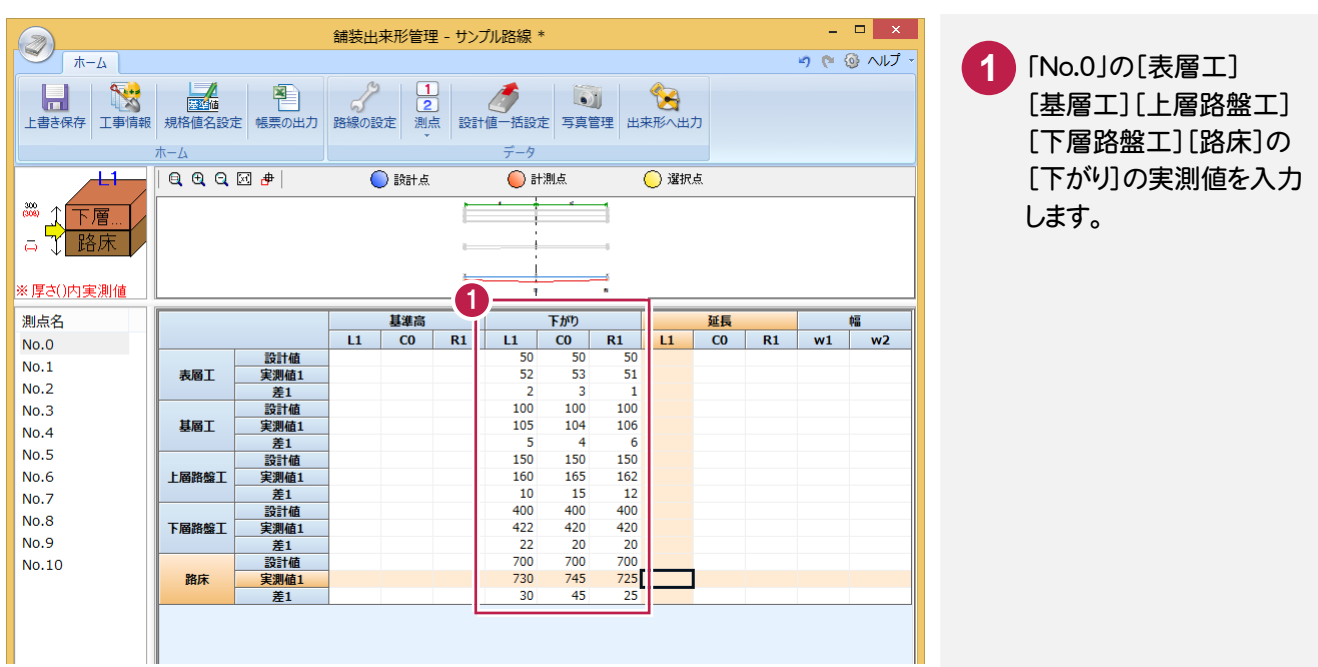

2. 出来形データの入力。

## ③No.0の幅の設計値・実測値を入力する

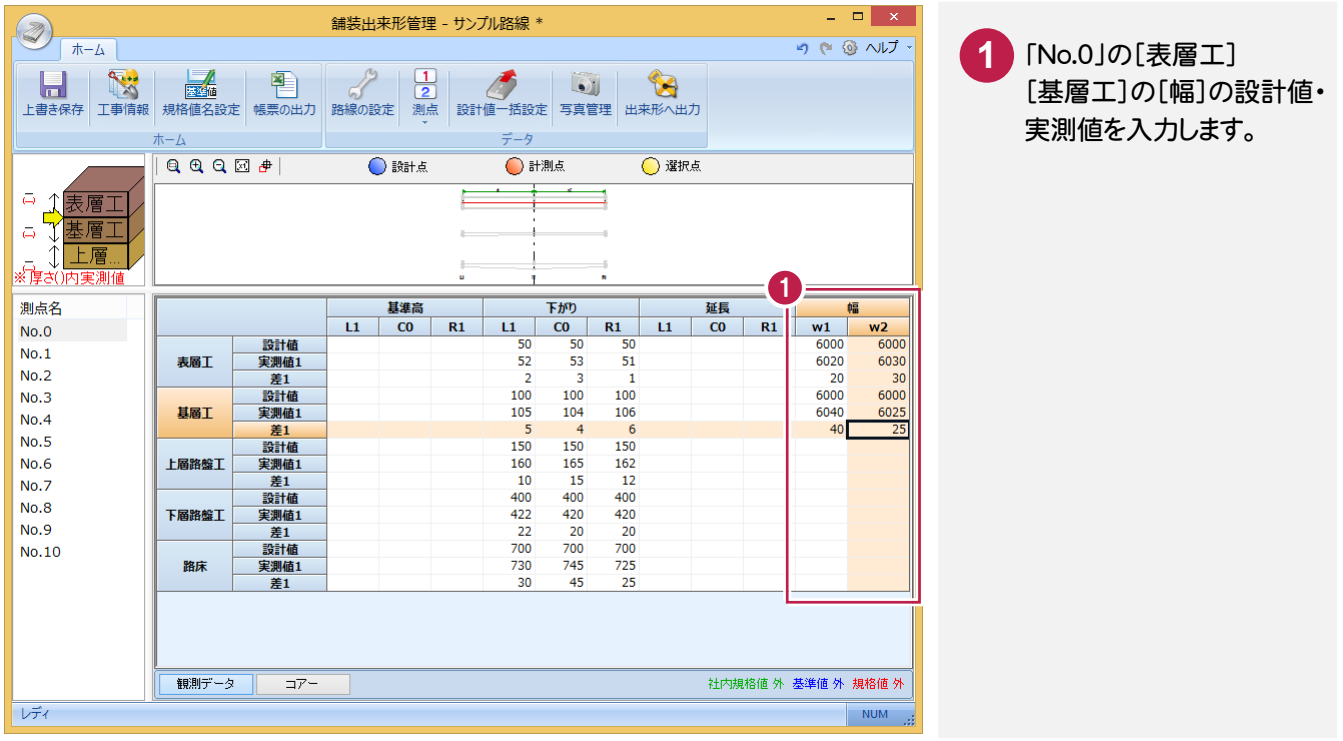

④同様に、No.1~No.10の測定項目の設計値・実測値を入力する

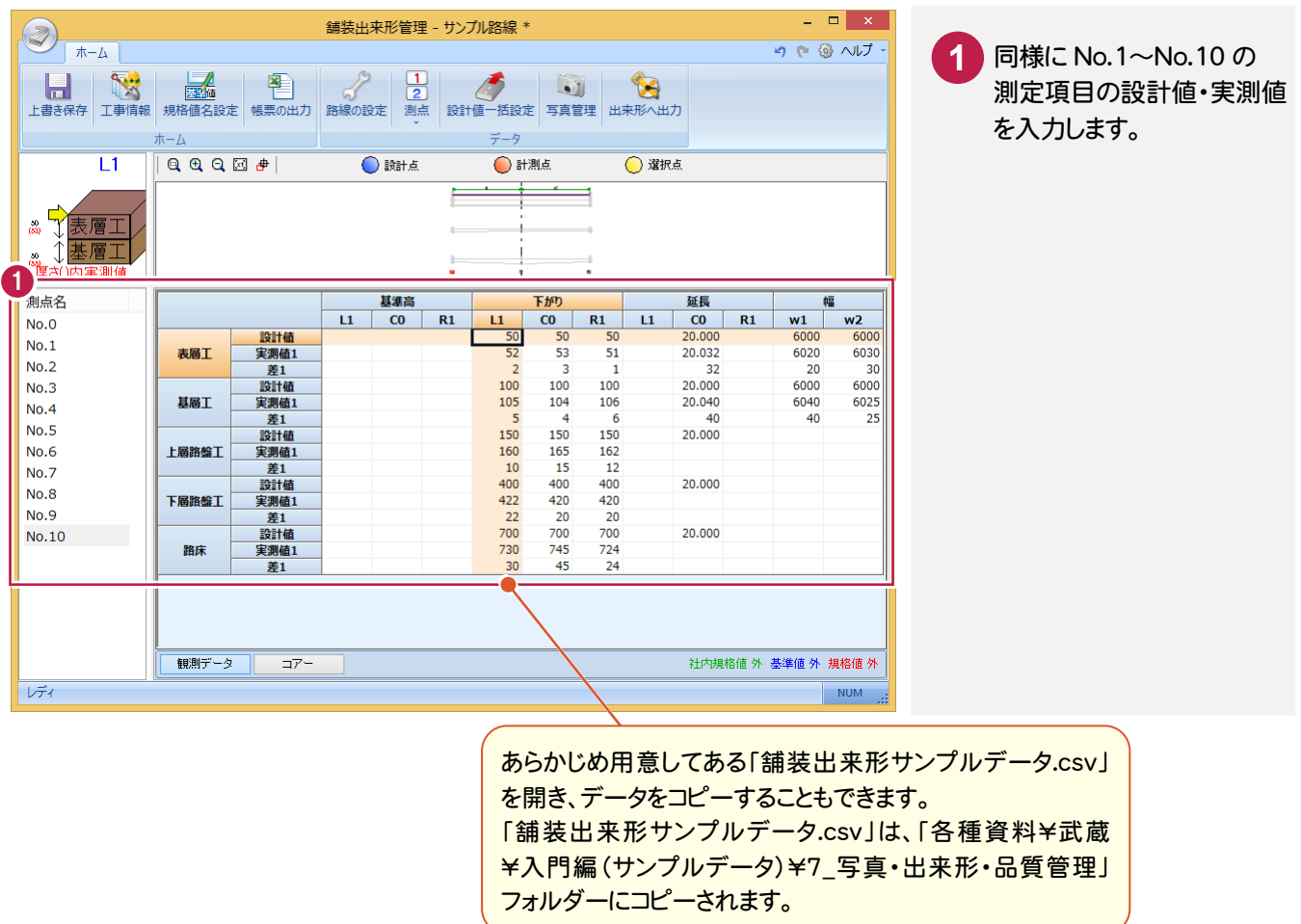

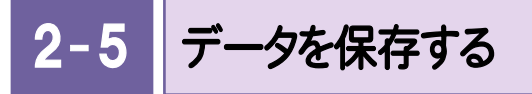

データを保存します。

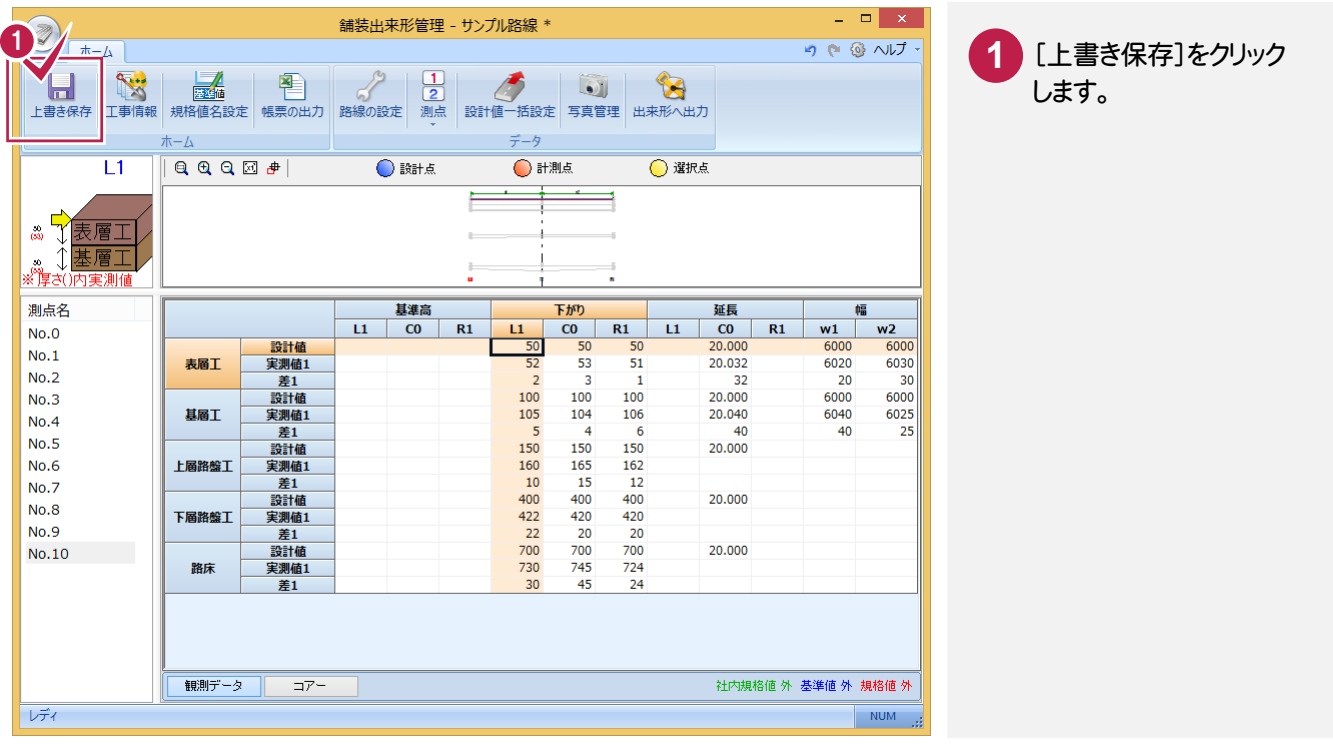

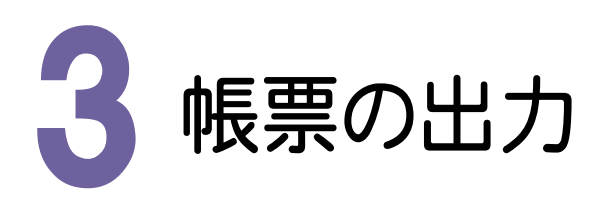

帳票を出力してみましょう。

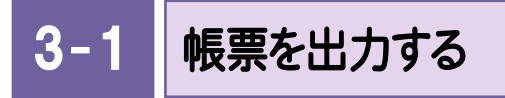

帳票を出力します。

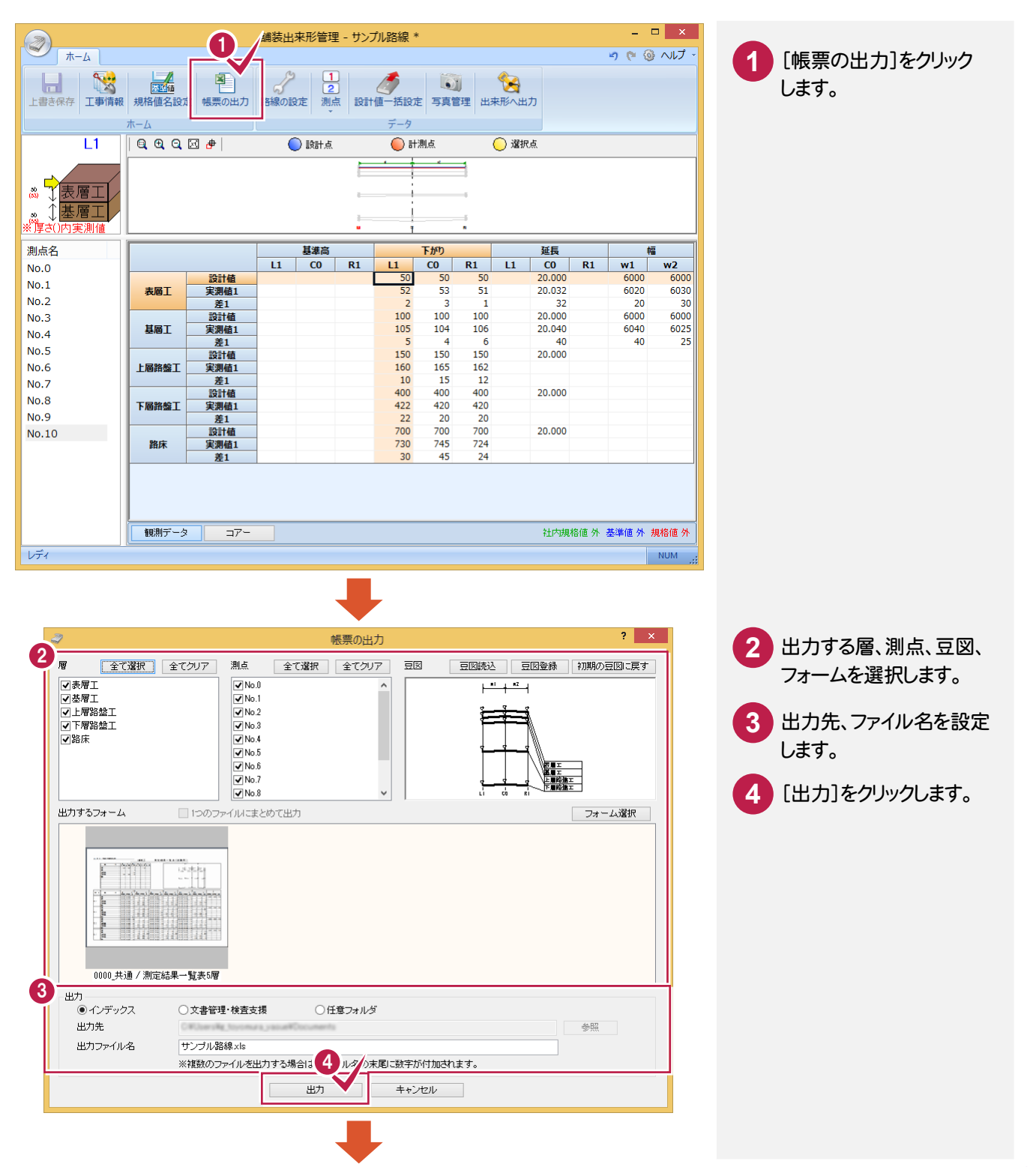

● 3. 帳票の出力

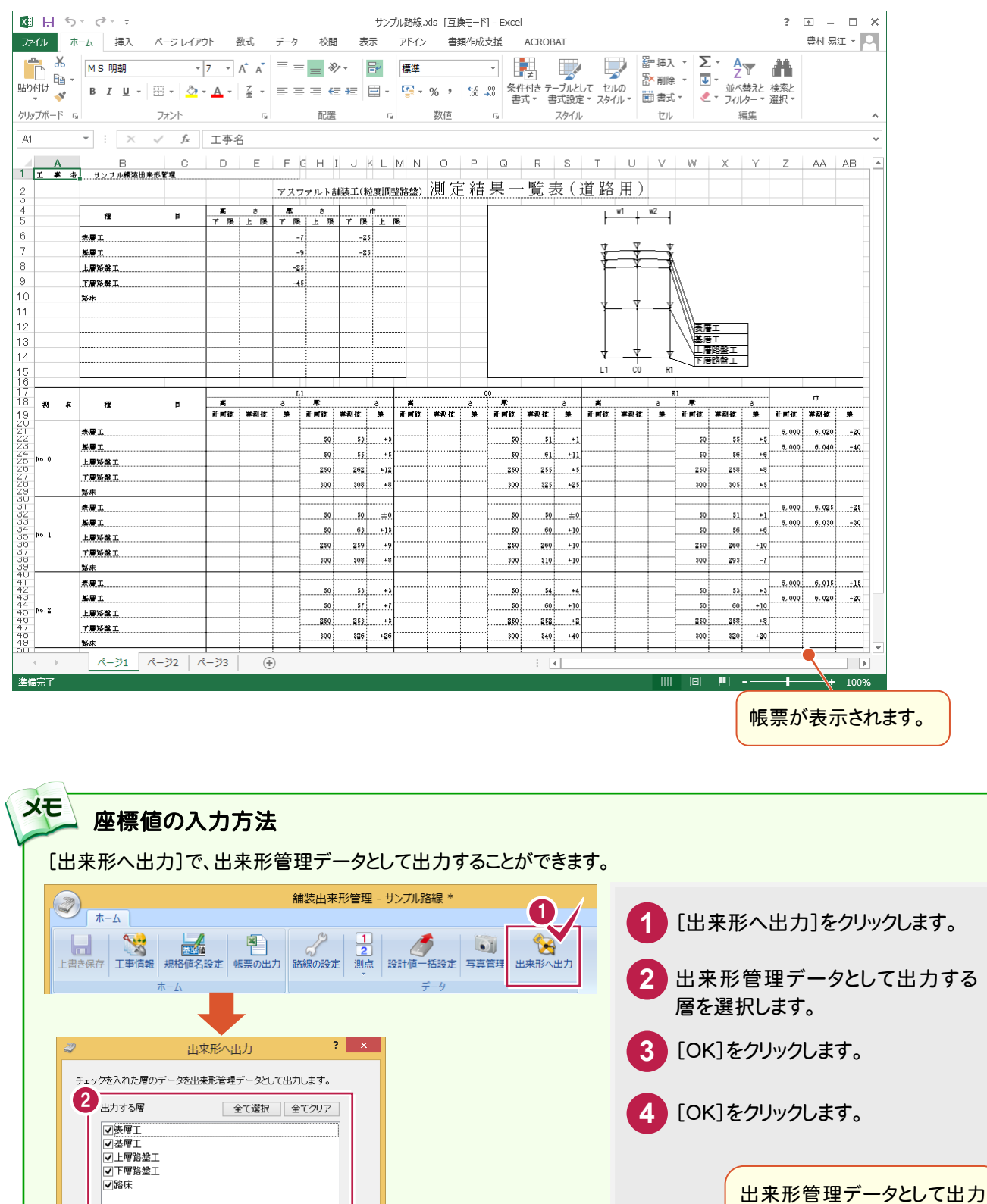

 $\overline{c}$ 

 $\sqrt{2}$ 

武蔵子

貞

クライト

ファイル(E) 武蔵データ(M) 工事成果(L) 日報(D) 表示

工期 2015/01/07~2015/01/07(着工前) 発注者名 未入力

**データ名称** インファイル

■ サンプル工事

1 海護羅

**C** IREN

2 建設CAD

→ 出来形管理

7 出来形管理

1 写真管理

されます。

●● 新しいデータを作成するには、<br />
をダブルクリックしてください。

| ^ |<br>| 【論集】| 【論装出来形】 / 【アスファルト舗装工(粒度調整路盤)】 / 【上層路盤工】

**全音 【舗装出来形】 /【アスファルト舗装工(粒度調整路盤)】 /【下層路盤工】** 

■ 【舗装出来形】 /【アスファルト舗装工(粒度調整路盤)】 /【路床】

作業中の

3

 $\overline{OK}$ 

キャンセル

舗装出来形管理

● [舗装出来形]/[アスファルト舗装工(粒度調整路盤)]/[表層工]<br>[舗装出来形]/(アスファルト舗装工(粒度調整路盤)]/[基層工]<br>[舗装出来形]/(アスファルト舗装工(粒度調整路盤)]/[下層路盤工]<br>[舗装出来形]/(アスファルト舗装工(粒度調整路盤)]/[下層路盤工]<br>[舗装出来形]/(アスファルト舗装工(粒度調整路盤)]/[路床]

以上の層データを出来形データとして出力しました。

4

 $\overline{\overline{\text{OK}}}$ 

 $\mathbf{x}$ 

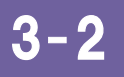

[舗装出来形管理]を終了する

[舗装出来形管理]を終了します。

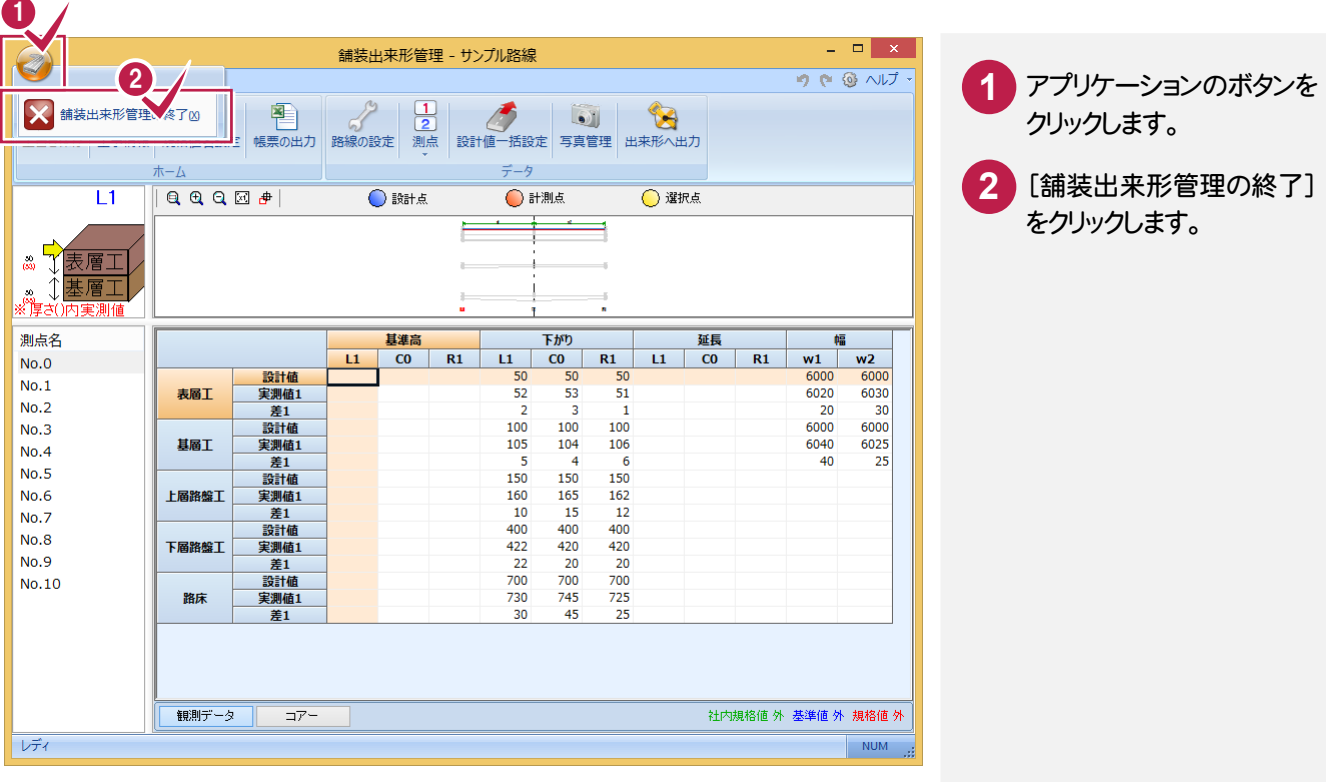

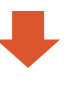

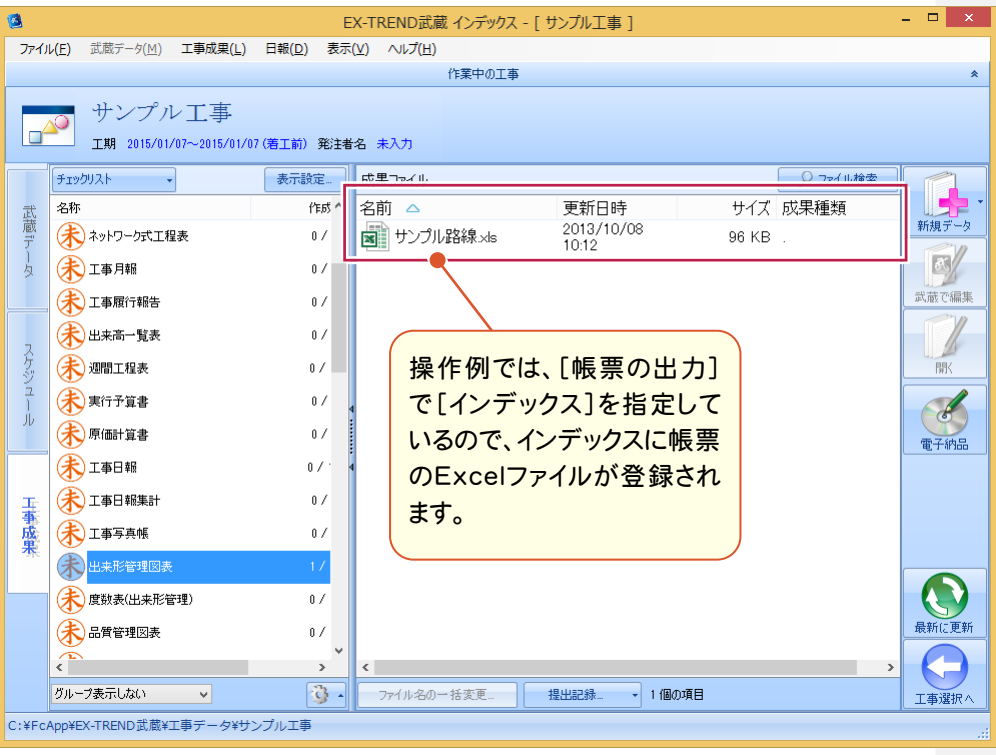

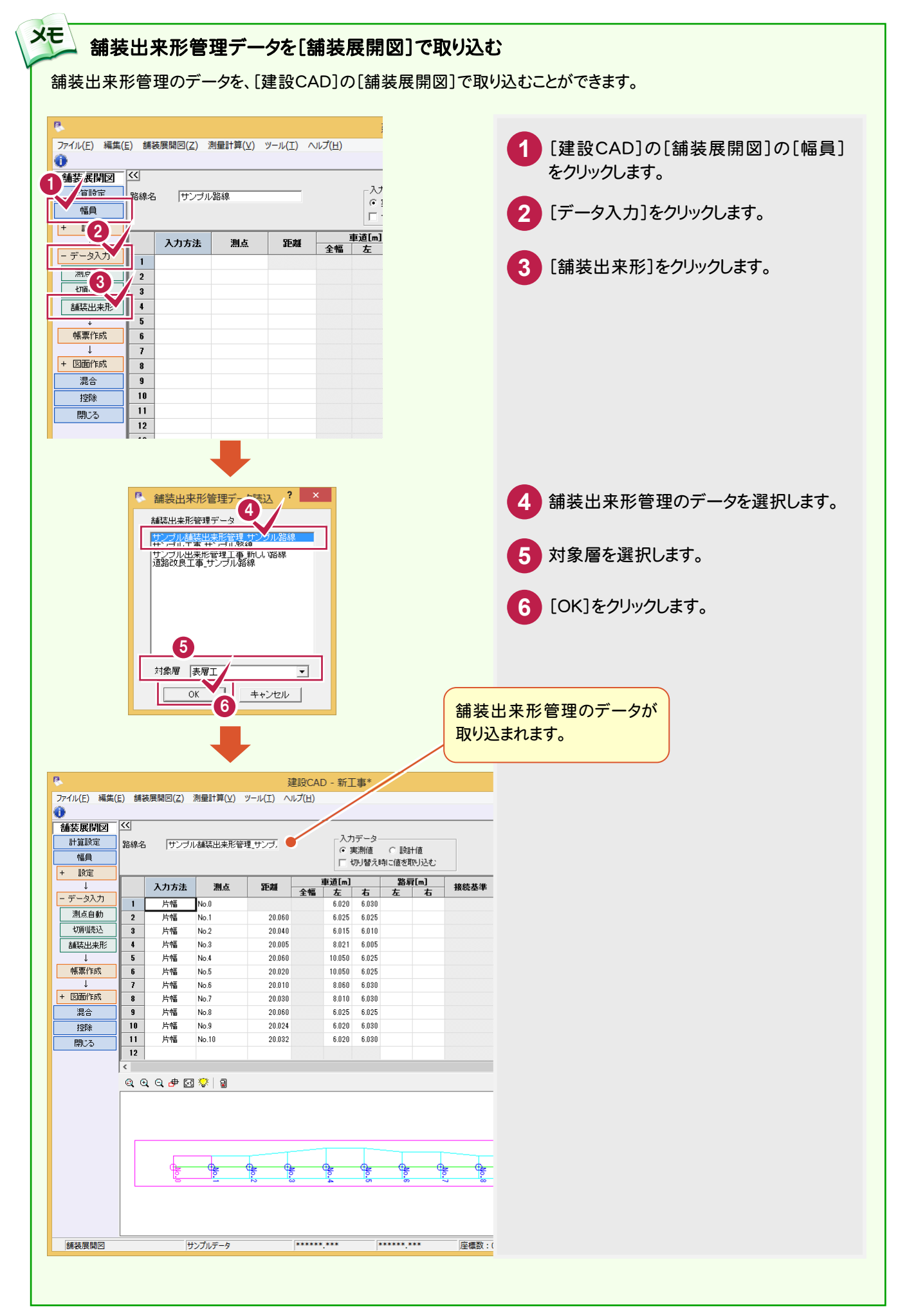